# **Wireless Configuration Guide: Windows XP**

Additional **hopkins** wireless network instructions and requirements for Windows 8, 7, Vista, Mac OS X, and Linux, and other Mobile versions can be found at: **http://www.it.johnshopkins.edu/services/network/wireless/**

The Johns Hopkins Institutions offer the **hopkins** wireless network to faculty, staff, students, or anyone with a valid JHED ID. The **hopkins** wireless network utilizes WiFi Protected Access (WPA2) with 256-bit Advanced Encryption Standard (AES), to provide a high level of security and access.

### **Requirements for Windows XP:**

- 1. You will need an active JHED ID for authentication. If you don't know your JHED userid and password, please follow the steps in the **How do I find out my JHED account information** section.
- 2. Windows XP with a minimum of Service Pack 3 must be installed. Please follow the steps in the **Service Pack Verification** section, to determine if you are running at least SP3.
- 3. A wireless network adapter that supports WiFi Protected Access (WPA2- Enterprise).
- 4. Your network card must also support Microsoft's Wireless Zero Configuration (WZC) Service. Most new wireless network cards support WZC. However, if you are unsure if your network card supports WZC, check your vendor's online support or contact the vendor directly.
- 5. You must have the current drivers for your network card, which are usually available from the PC vendor's web site.
- 6. Microsoft System Center Endpoint protection (SCEP) must be installed. It is free for Hopkins affiliates, and can be downloaded at http://it.johnshopkins.edu/antivirus/.

**NOTE**: Windows 9x, Windows Me, and Windows 2000 are not supported. If your computer has 802.11b and/or 802.11g support but doesn't support WPA2- Enterprise, you can still attain wireless access through JHGuestnet. For more information, visit **http://www.it.johnshopkins.edu/services/network/wireless/**

If you meet all the above requirements, please proceed to the **How to configure Windows XP for "hopkins" wireless.**

### **How do I find out my JHED account information?**

The following steps will allow you to activate your JHED ID. You will need access to a wired (ethernet) connection.

**Step 1:** Open a web browser and go to http://my.johnshopkins.edu.

**Step 2:** Click the **First Time JHED User** link.

**Step 3:** Follow the instructions on the login page to find out your Login ID and to set your password.

JHED account and Active Directory credentials should be the same except for some grandfathered accounts. If you have issues with signing in when asked for your User ID and password, please contact the Help Desk, (410) 955-HELP, to correct the issue.

### **Service Pack Verification:**

Click the **Start** button, scroll up to **Settings,** and select **Control Panel** from the submenu. In the window that opens, double-click on the **System** control panel.

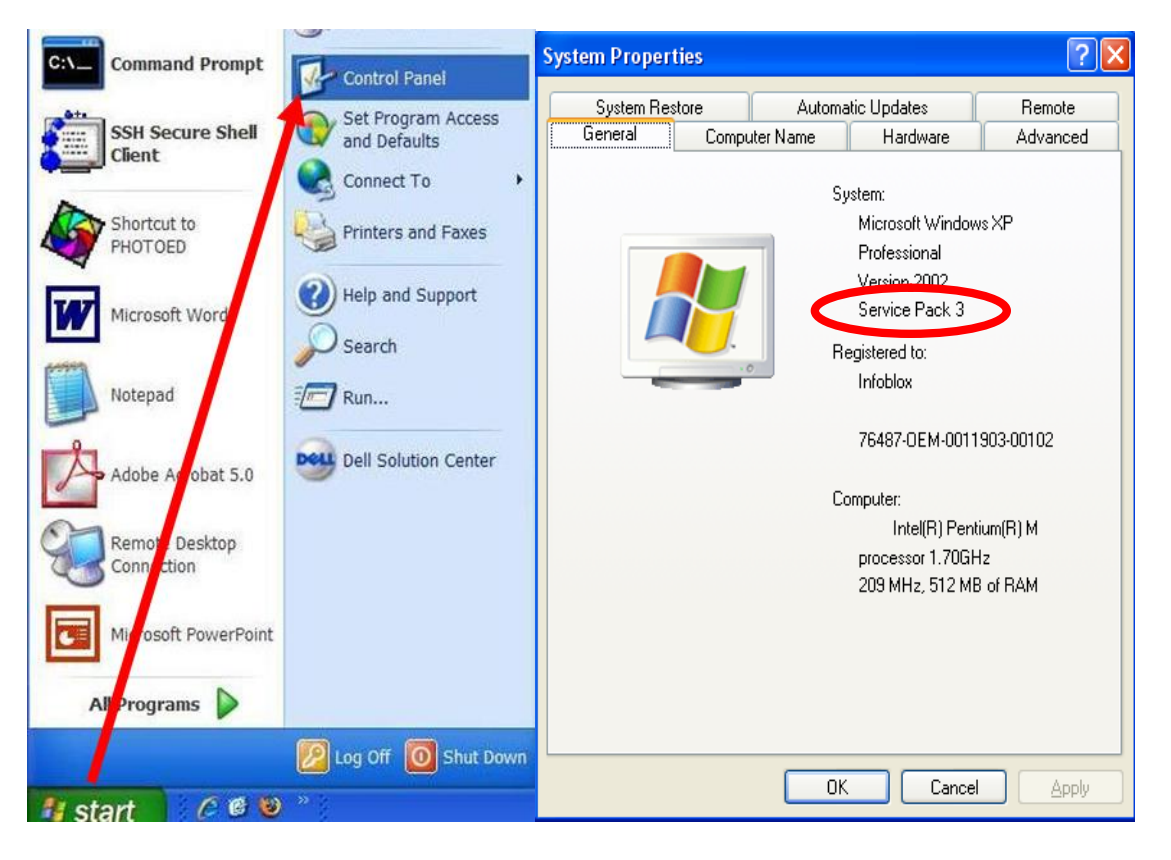

If you don't see a minimum of "Service Pack 3", you must install it to access the wireless network. See the following website for downloading instructions: http://technet.microsoft.com/en-us/windows/windows-xp-service-pack-3.aspx

### **How to configure Windows XP for "hopkins" wireless:**

**Step 1:** From the **Start Menu,** click on **Connect To** and select **Show all connections.**

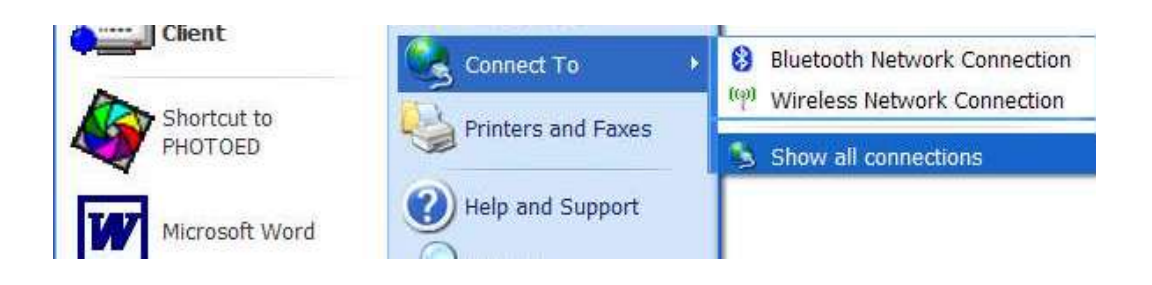

**Step 2: Highlight** the Wireless Network Connection, and right click. Select **Properties**  at the bottom of the menu.

**NOTE:** Your wireless card must be enabled to make changes.

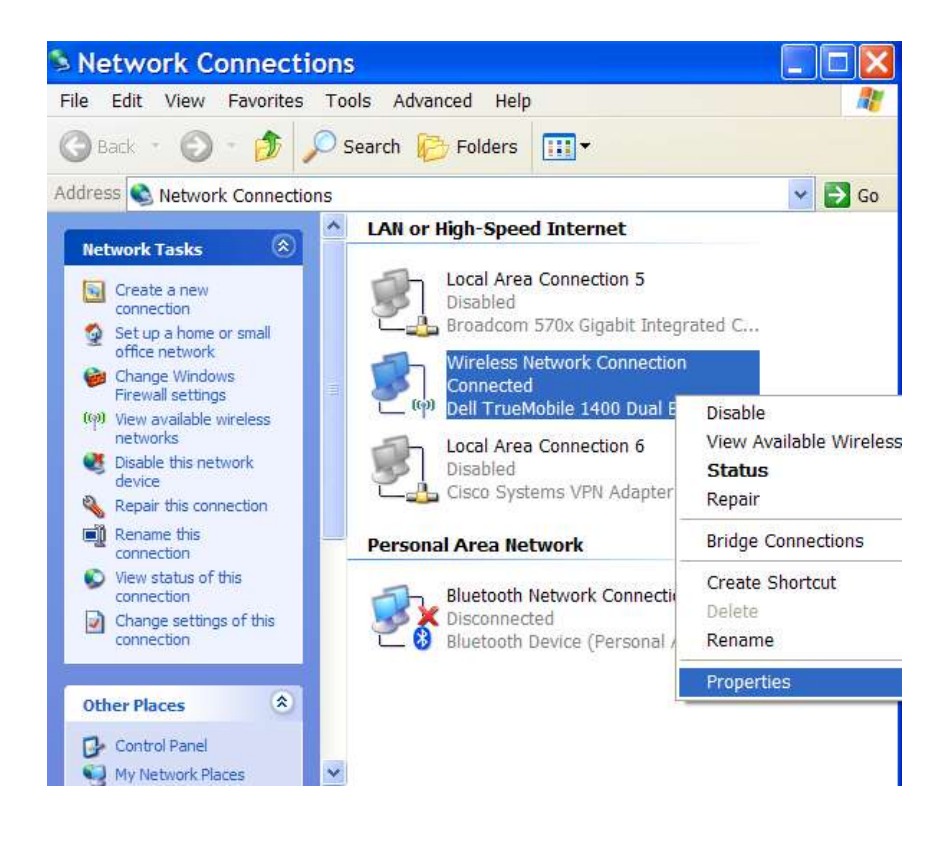

### **Step 3**:

You should now see the wireless network properties. Select the **Wireless Networks** tab. If **hopkins** is already present in the list of preferred networks, select it and click **Remove**.

Then click **Add**.

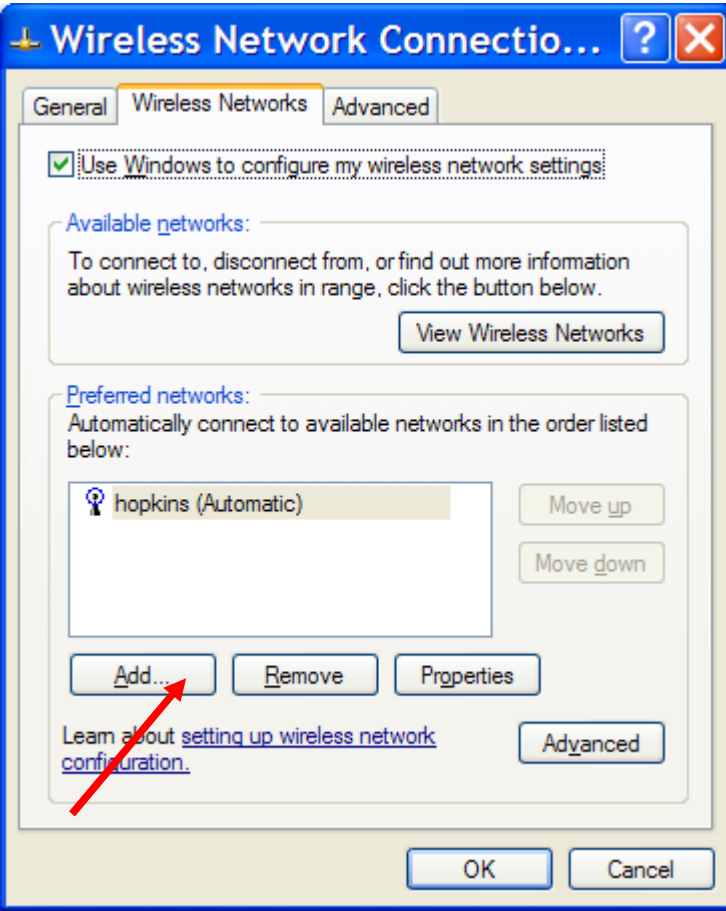

### **Step 4**:

In the SSID field, enter **hopkins**. The **Network Authentication** should be set to **WPA2.**  The **Data Encryption** should be set to **AES.**

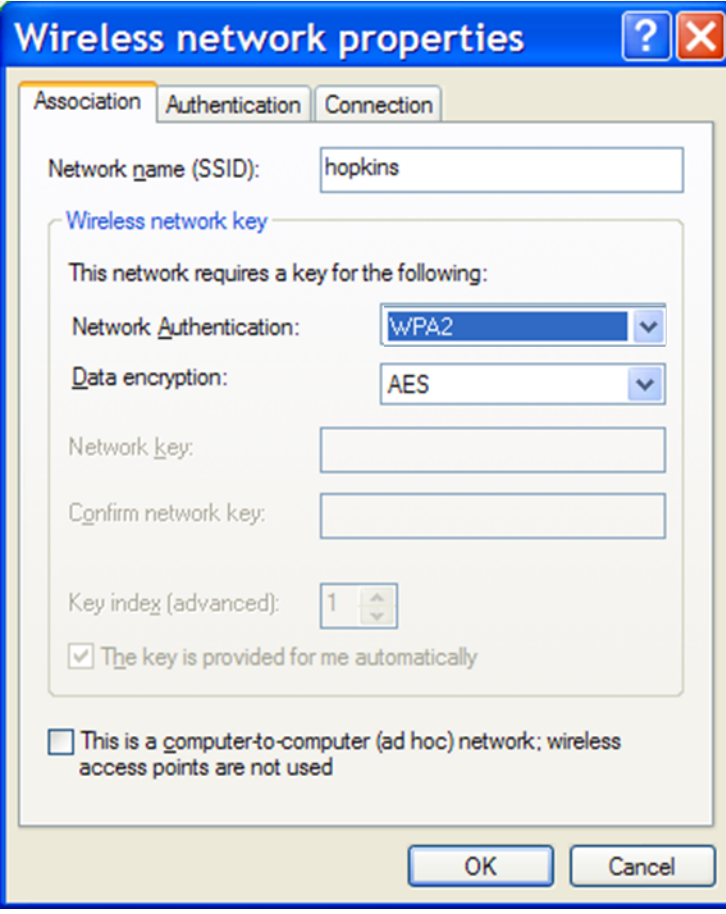

### **Step 5:**

Click on **Authentication** Tab:

For **EAP Type**, choose **Protected EAP (PEAP)**

**Uncheck** "Authenticate as computer when computer information is available" **Uncheck** "Authenticate as guest when user or computer information is unavailable" Click on the **Properties** button for Protected EAP properties.

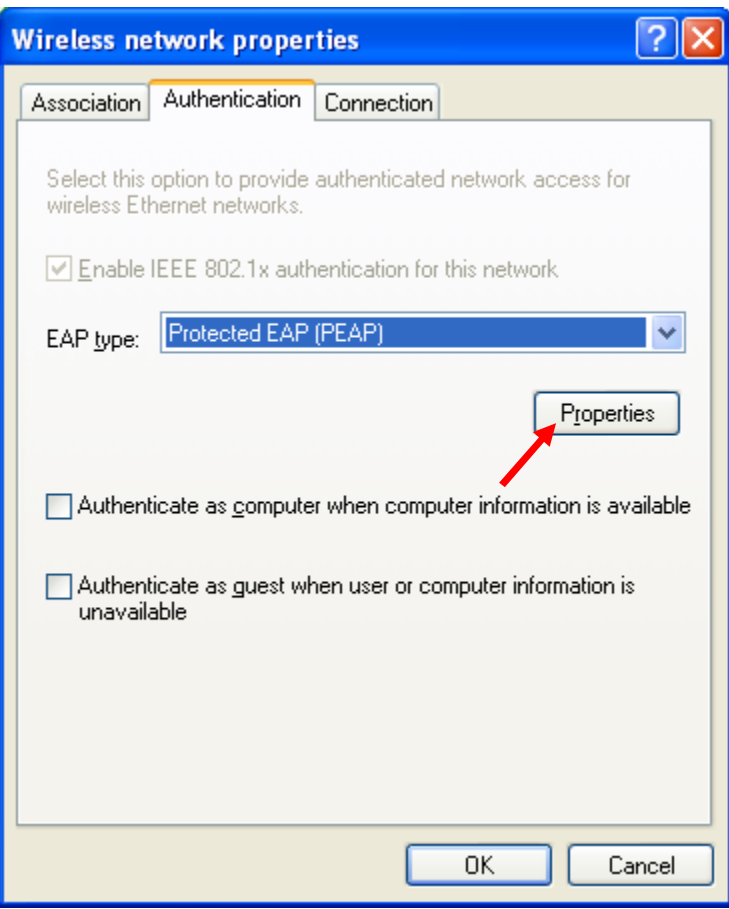

**Step 6:** In the "Protected EAP Properties" Window do the following:

- **1.** In the "**Validate server certificate"** section, all boxes should be **unchecked**.
- **2.** In "**Select Authentication Method**;" choose **Secured Password (EAP-MSCHAP v2)**.
- **3. Check** the "**Enable Fast Reconnect**" box.
- **4. Click** Configure.

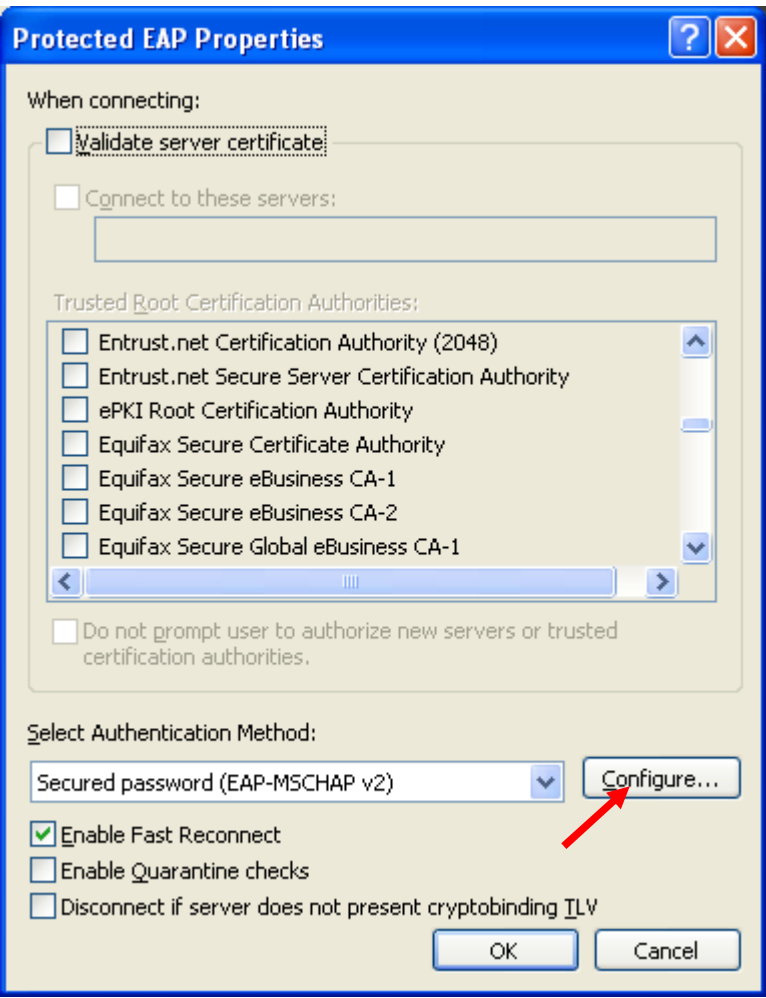

#### **Step 7:**

**Uncheck** the "Automatically use my Windows logon name and password (and domain if any)" box and click **OK**.

Click **OK** in Protected EAP Properties box. Click **OK** in the Wireless Network Properties box. Click **OK** in the Wireless Network Connection Properties box.

This will bring you back to the main desktop.

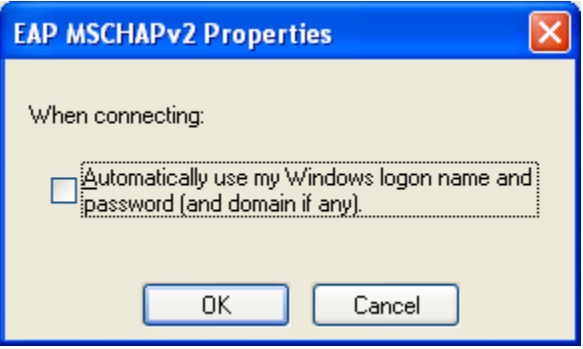

#### **Step 8:**

**Click** on the message **"Wireless Network Connection,"** which you will see on the bottom right of your screen.

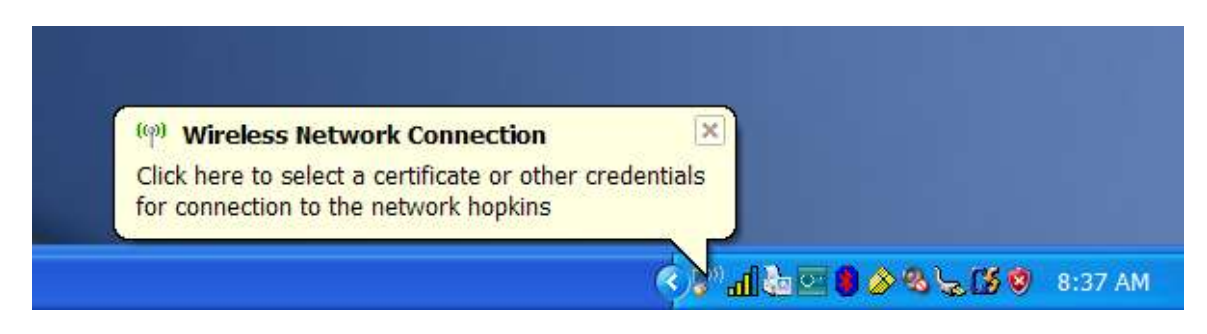

#### **Step 9:**

Please enter your Credentials: For **User name**, enter your **JHED ID.** For **Password**, enter your **JHED Password.** For **Logon** domain, enter **WIN**.

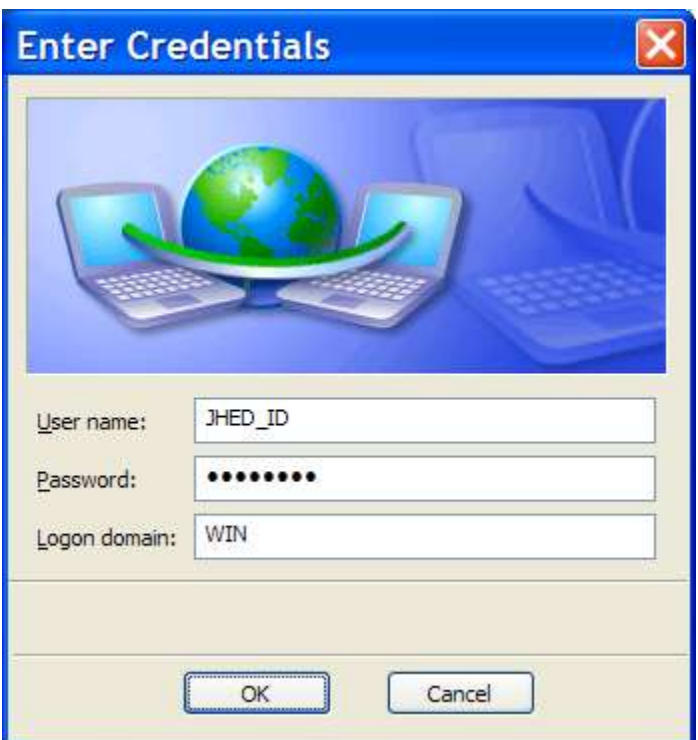

You will then receive a message that the wireless network connection is now connected.

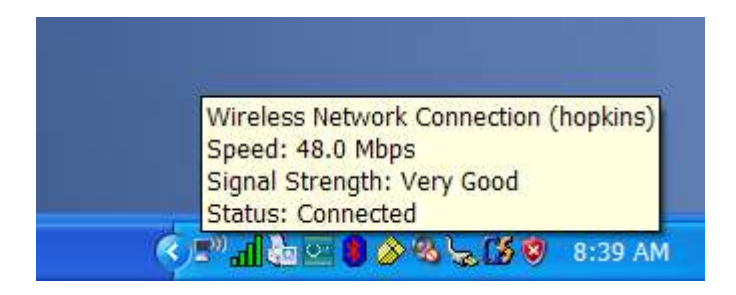

**You are now on the network!**

### **JHARS Registration Required for First-Time Users:**

#### **Step 10:**

Open a new web browser window. If this is your FIRST time connecting this device to a wireless network at Johns Hopkins, you will be directed to our JHARS registration website. If you are not redirected, please type http://jhars.nts.jhu.edu. Click **Log On** to continue.

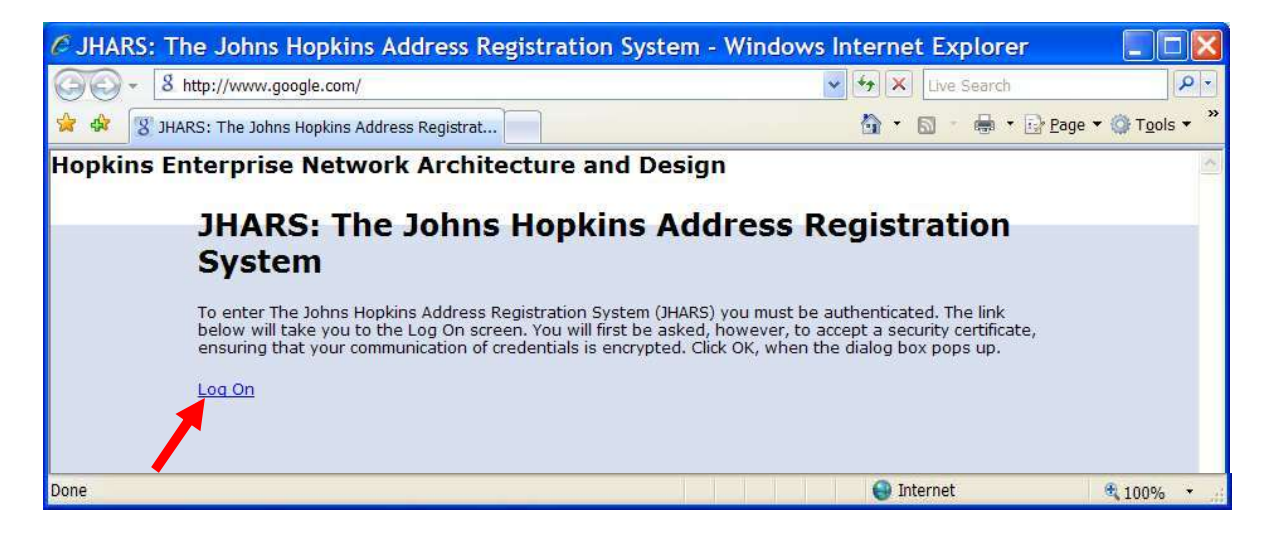

#### **Step 11:**

You may be prompted by a certificate warning, depending on what version and type of web browser you are using. Please click **Continue to this website**.

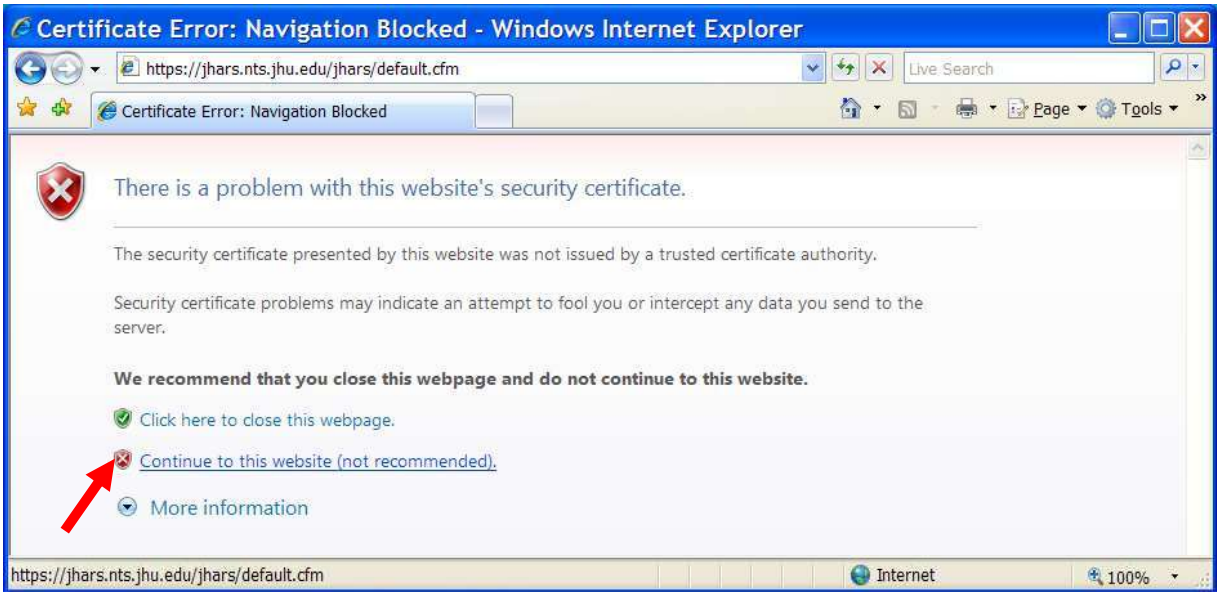

### **Step 12:**

Enter your JHED logon credentials and click **Login** to access the registration process.

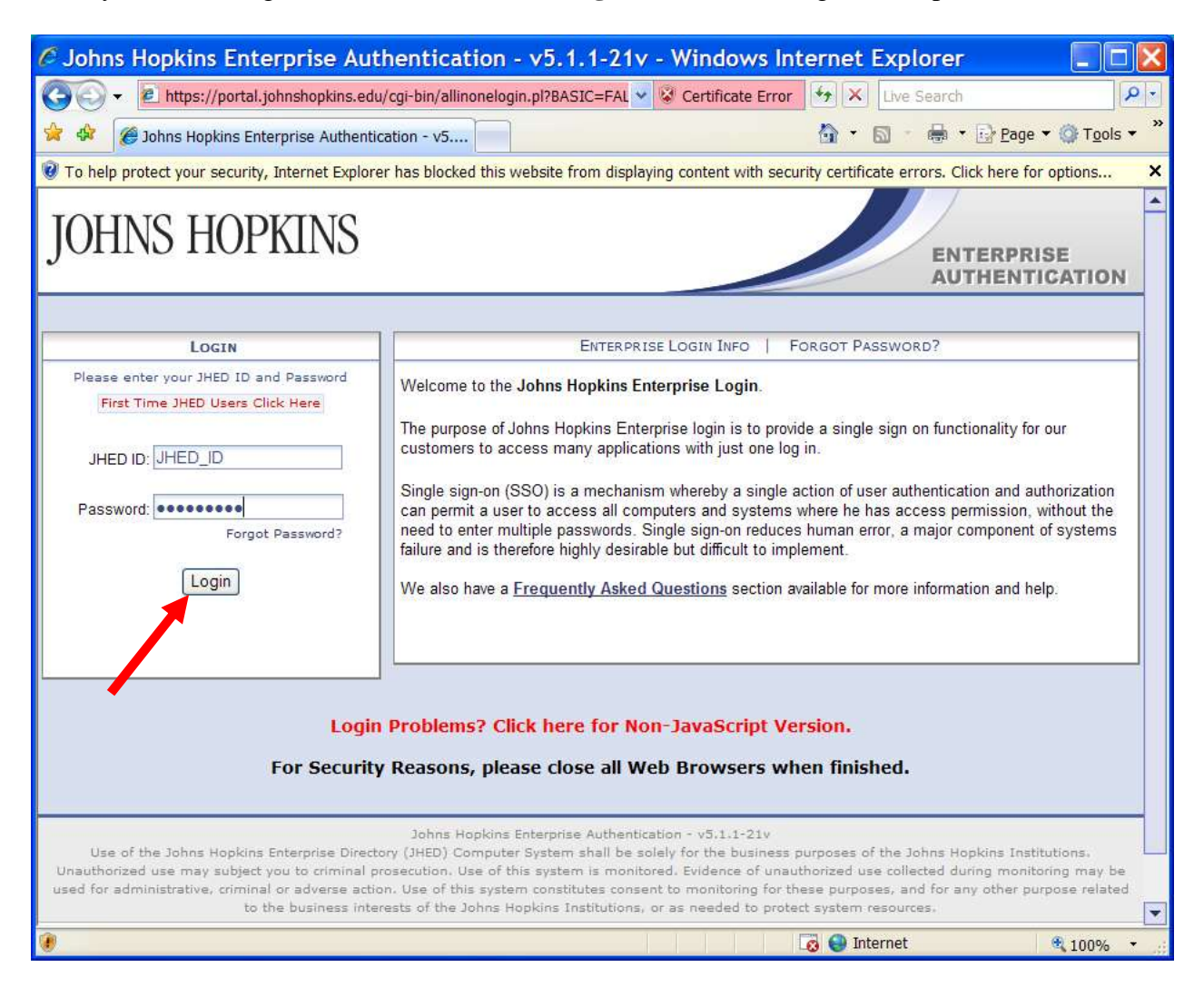

#### **Step 13:**

Click on **DYNAMIC IP** to register.

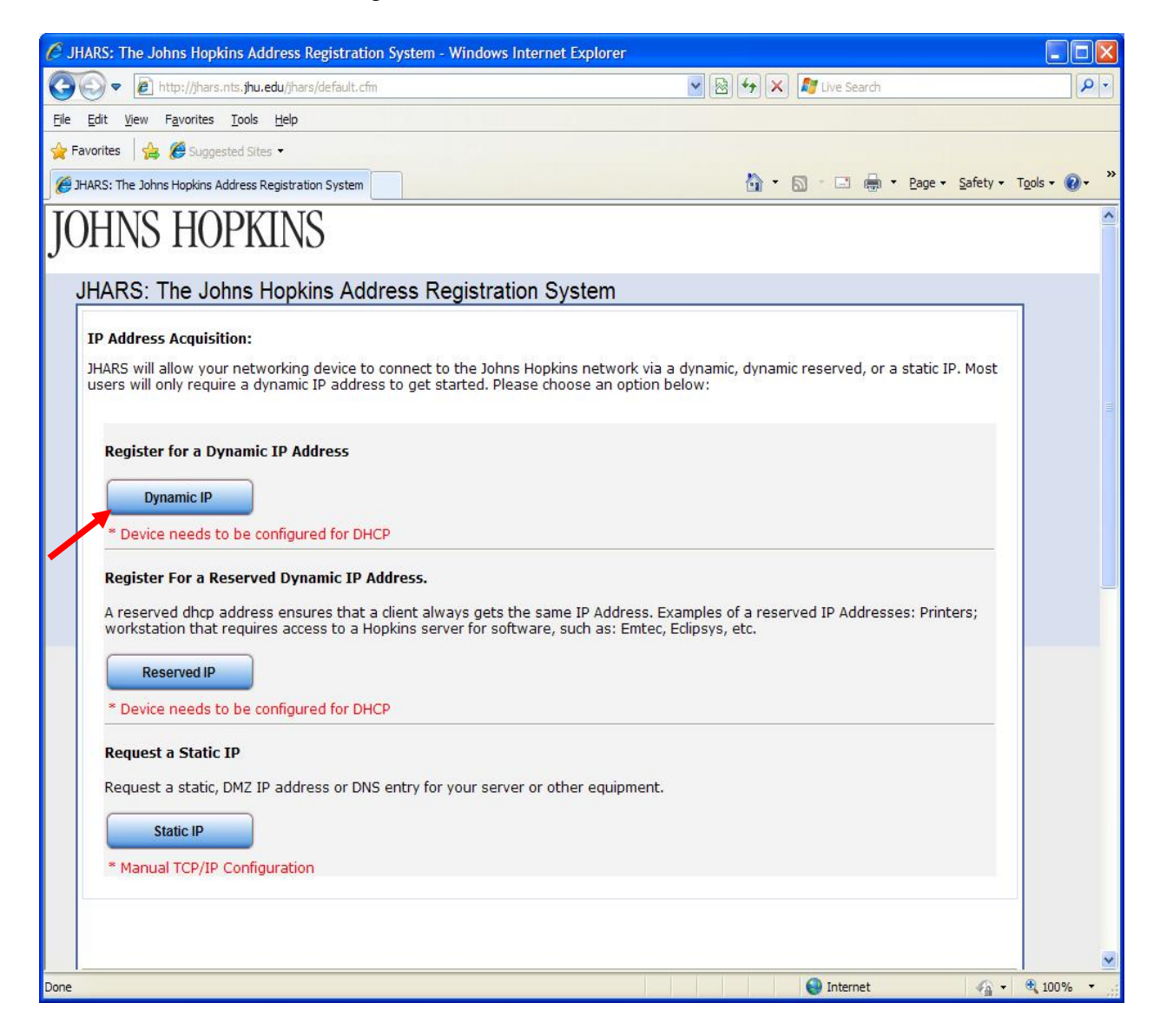

#### **Step 14:**

Click **Confirm** to conclude and submit the request.

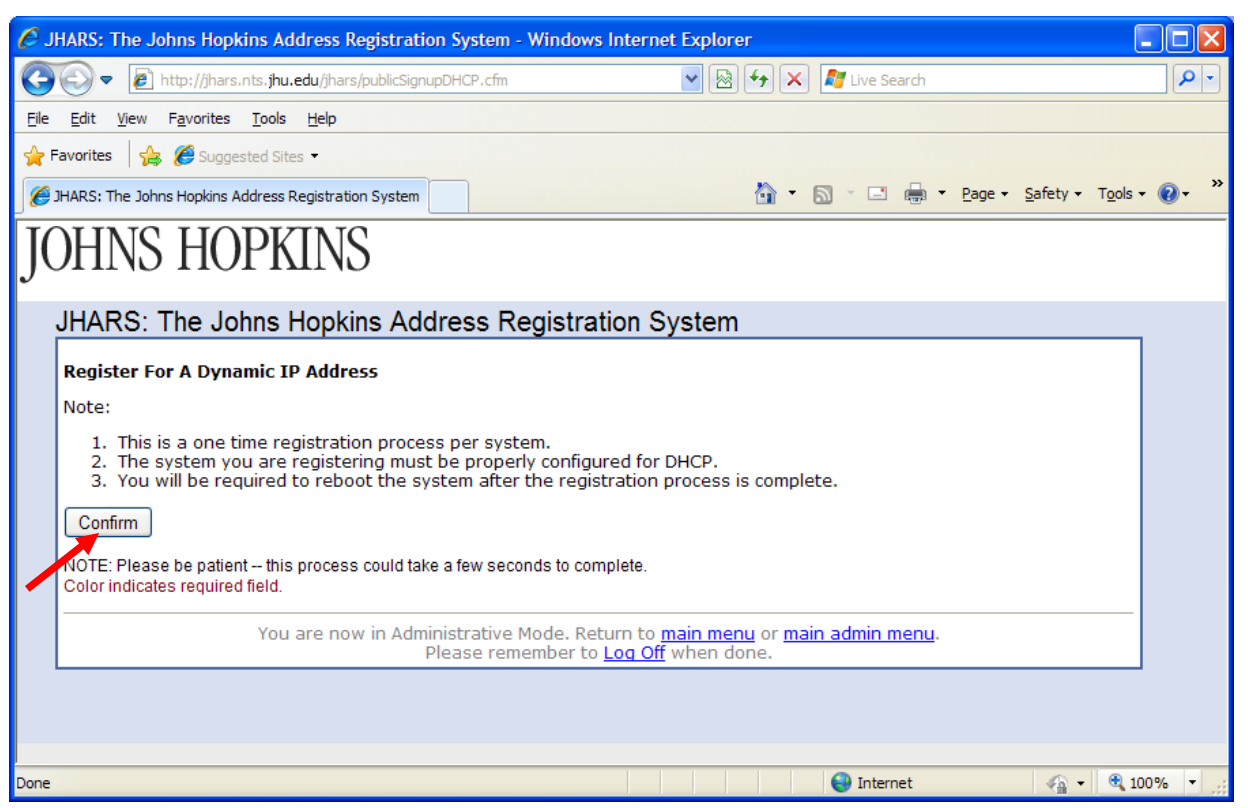

#### **Step 15:**

Reboot to complete the registration process.

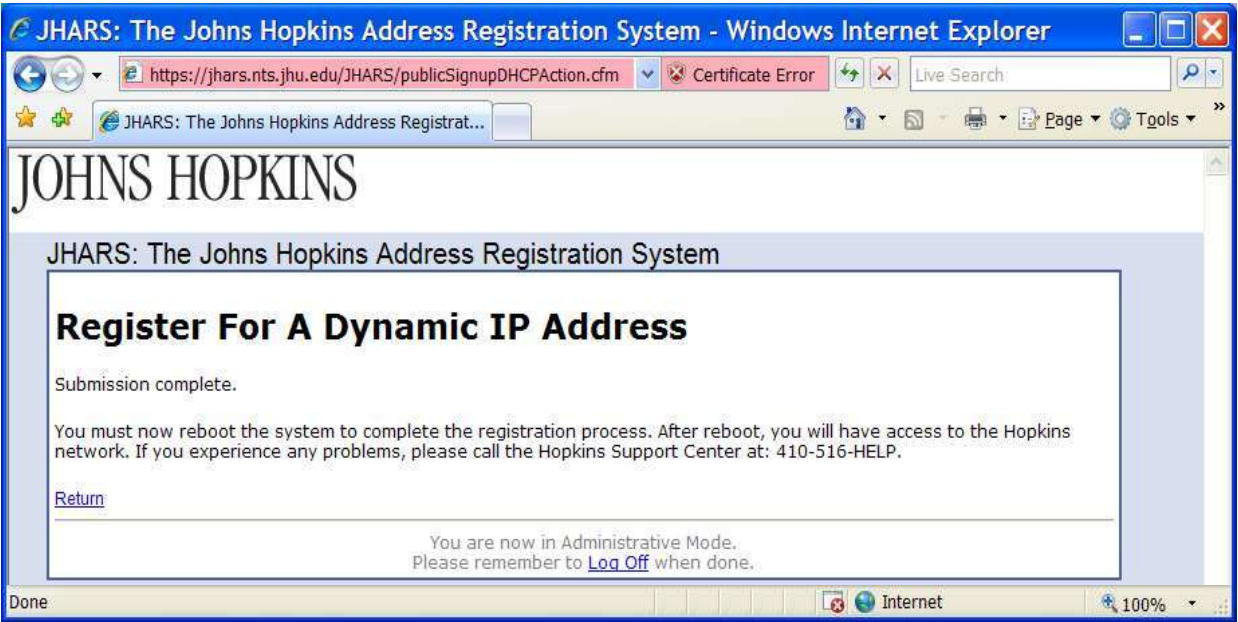

## **Where do I get additional help?**

### **Technical Assistance (walk-up)**

Garland Hall Basement Monday - Friday 8:00 AM - 4:30 PM

#### **Contact the Support Center at:**

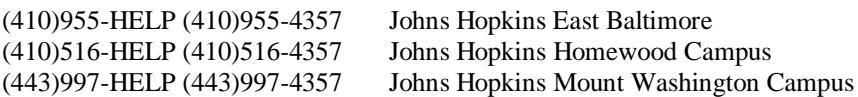